## ลงทะเบียน

## ซึ่งการลงทะเบียนจะมีขั้นตอนอยู่ 4 ขั้นตอนดังนี้

1. ขั้นตอนการกรอกข้อมูลทั่วไปของผู้ใช้งาน (เลือกสิทธิในการลงทะเบียนให้ถูกต้อง)

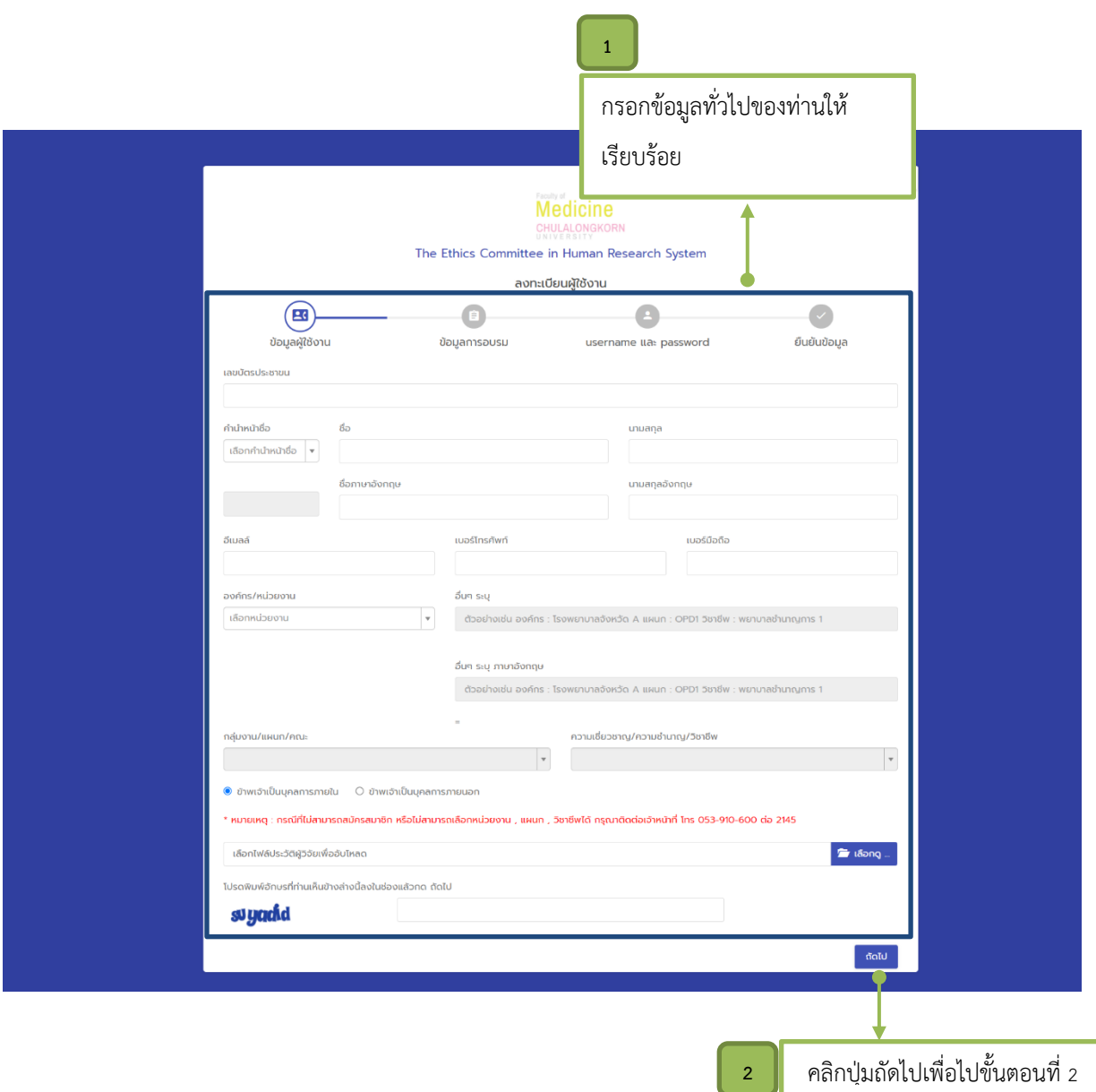

٦

## 2. ขั้นตอนการกรอกข้อมูลการอบรม

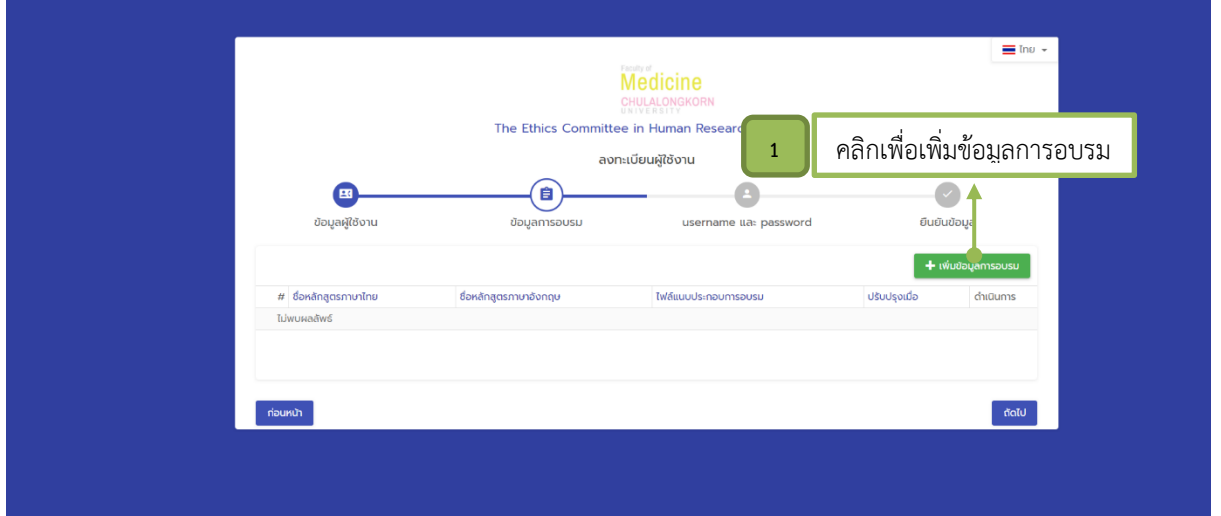

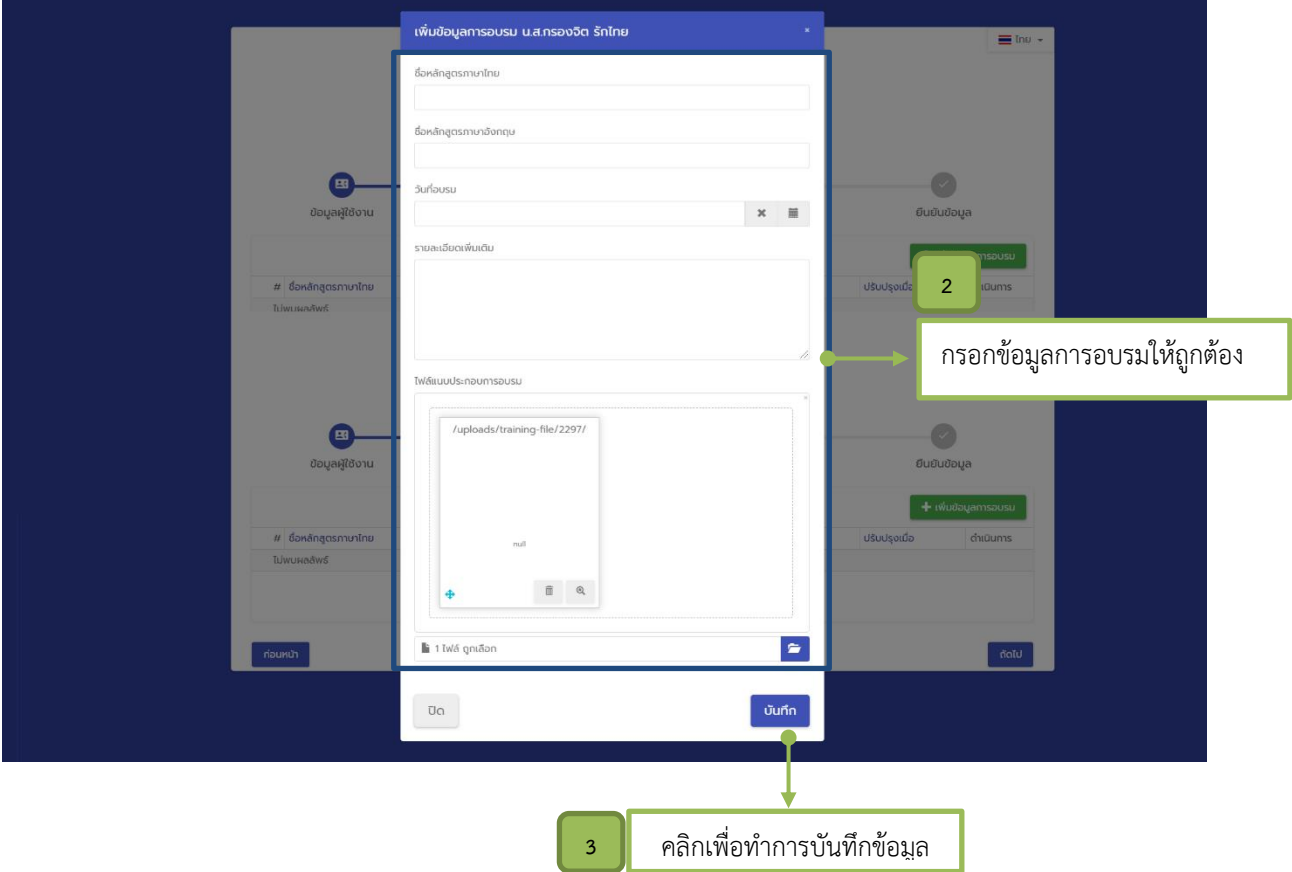

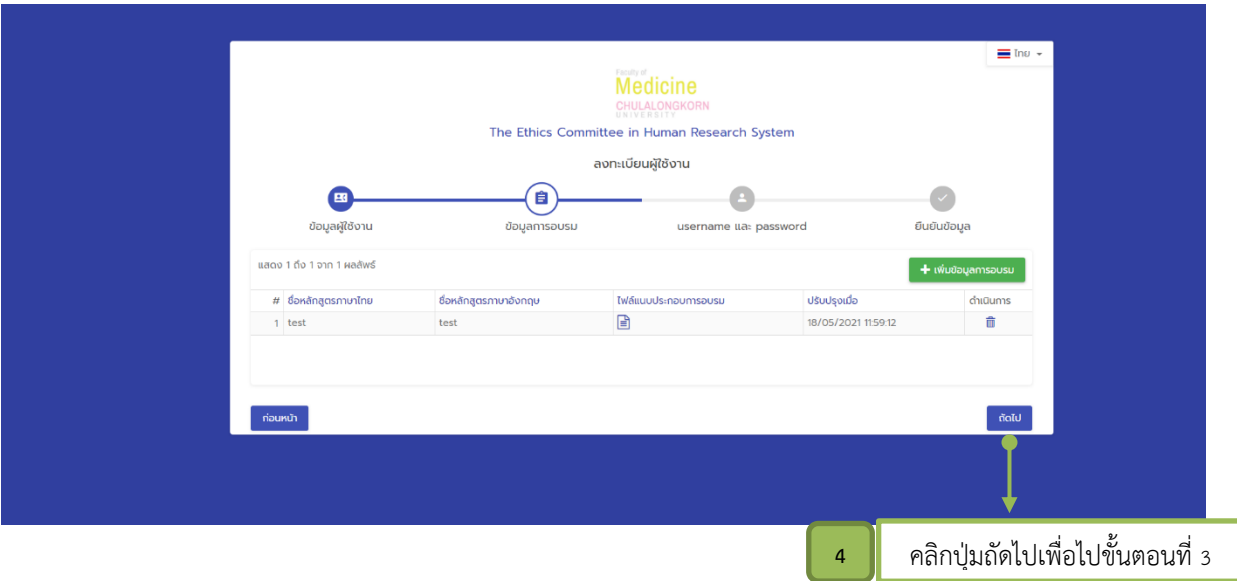

3. ขั้นตอนการกรอกข้อมูลผู้ใช้งาน

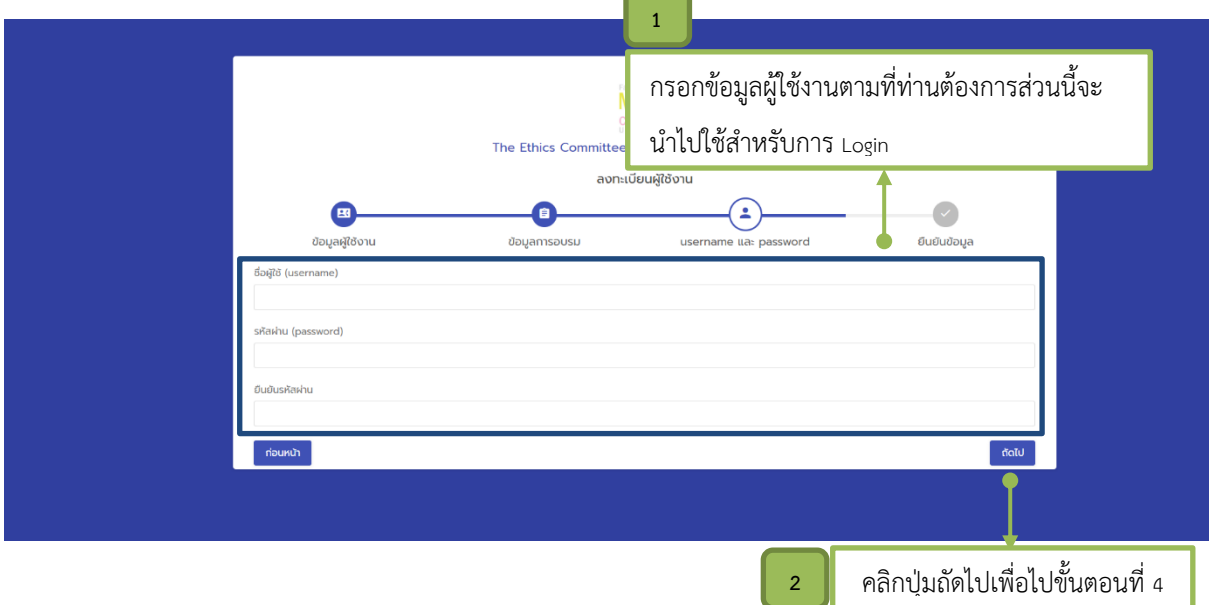

4. ขั้นตอนสุดท้ายเป็นขั้นตอนการยืนยันข้อมูล

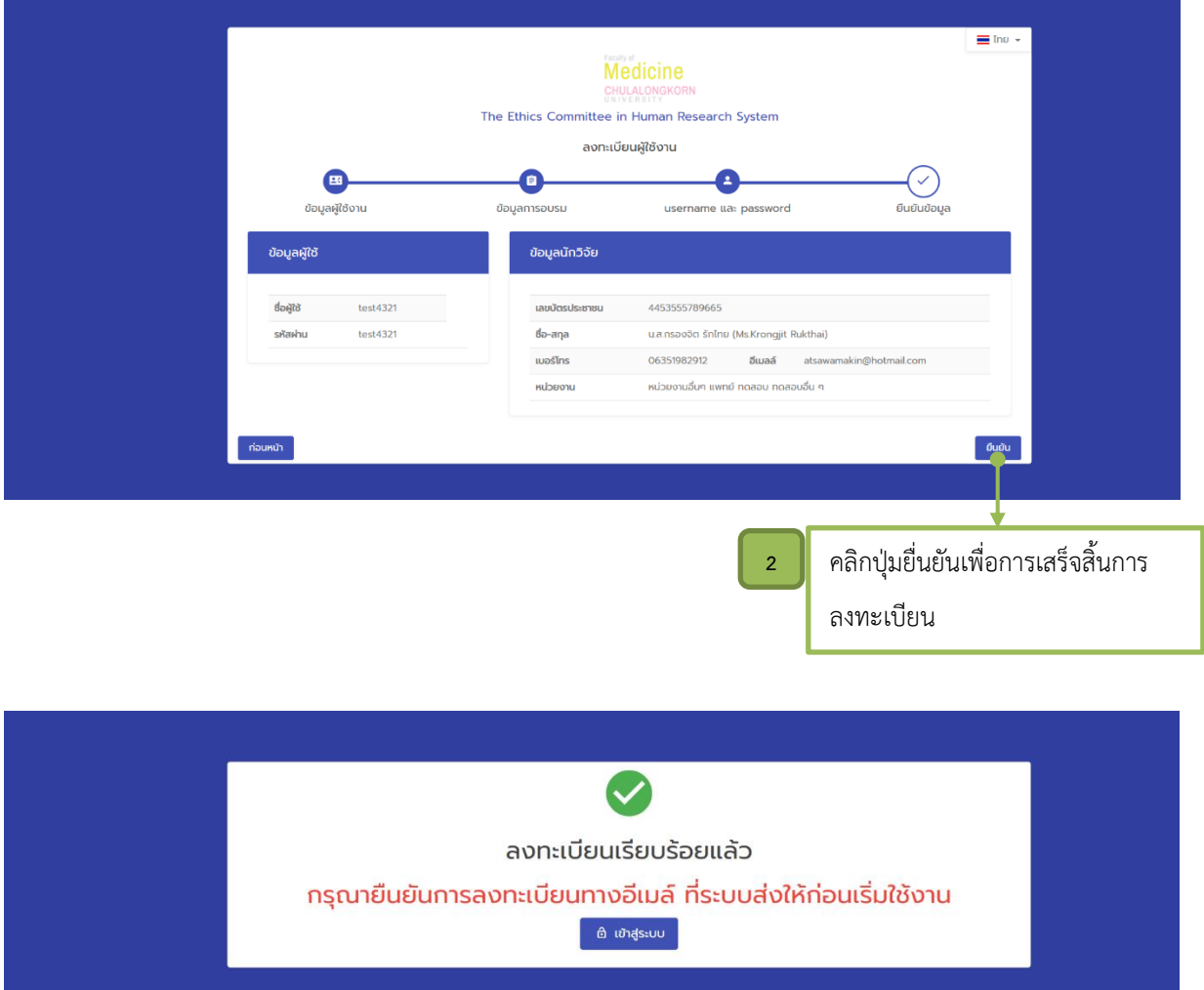

Email : หลังจากลงทะเบียนเรียบร้อยแล้วระบบจะทำการส่ง Email แจ้งผู้สมัครให้ทราบและให้ผู้สมัคร คลิก Link ที่ระบบส่งให้เพื่อทำการยื่นยันตัวตนอีกที จากนั้น ผู้สมัครก็จะสามารถทำการ Login เพื่อเข้าสู่ ระบบได้ ในกรณีลงทะเบียน Online สิทธิของผู้ใช้งานจะเป็นสิทธิของ "นักวิจัย หรือ ผู้ประสานงาน ตาม ข้อมูลที่ผู้ลงทะเบียนเลือก"

แต่หากว่าผู้ลงทะเบียนเลือกเป็นหน่วยงานอื่น ๆ (เนื่องจากไม่มีรายชื่อหน่วยงานตนเองในระบบ) เมื่อ ิ ลงทะเบียนไปถึงการยืนยันข้อมูลเรียบร้อยแล้วระบบจะทำการ ส่ง Email แจ้งไปยัง ผู้ดูแลระบบเพื่อให้เพิ่ม ข้อมูลหน่วยงานพร้อมทั้ง update ข้อมูลหน่วยงานของท่าน หลังจาก ผู้ดูแลระบบ update ข้อมูลของท่าน แล้วระบบจะทำการส่ง Email ไปแจ้งผู้ลงทะเบียนว่าท่านสามารถเข้าสู่ระบบได้เป็นที่เรียบร้อยแล้ว

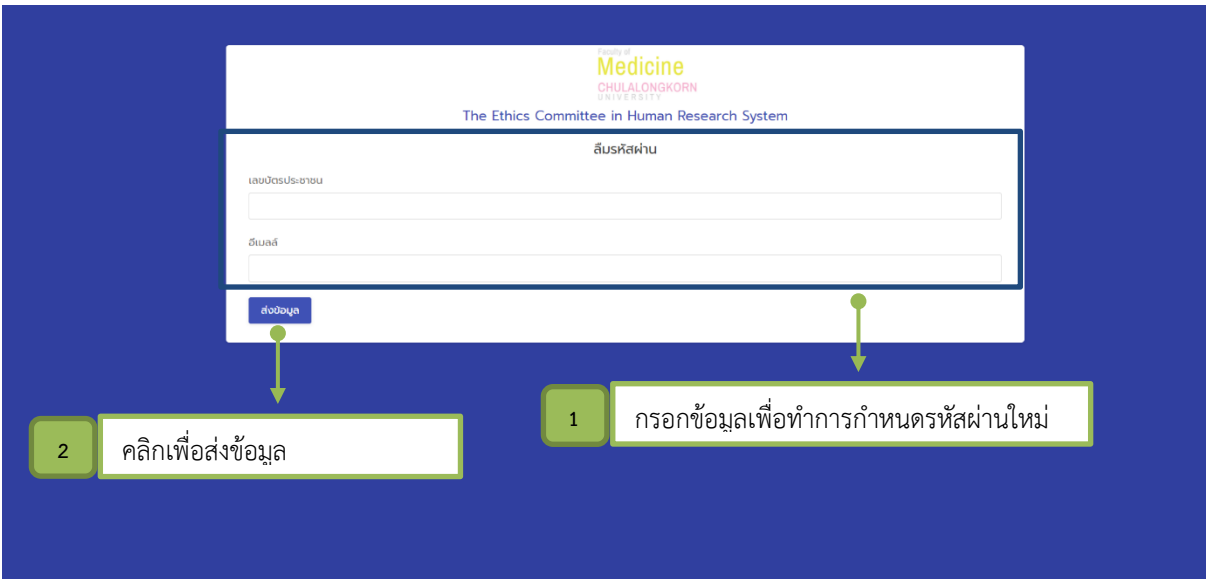

กรณีลืมรหัสผ่าน ( ใช้ในกรณี ผู้ใช้งาน ลืมรหัสผ่าน ส่วนนี้สามารถ reset รหัสผ่านได้ )

หลังจากกดส่งข้อมูลเรียบร้อยแล้ว ระบบจะทำการส่ง Email แจ้งผู้ใช้งานและผู้ใช้งานคลิก Link ที่ระบบส่งให้ เพื่อท าการตั้งรหัสผ่านใหม่

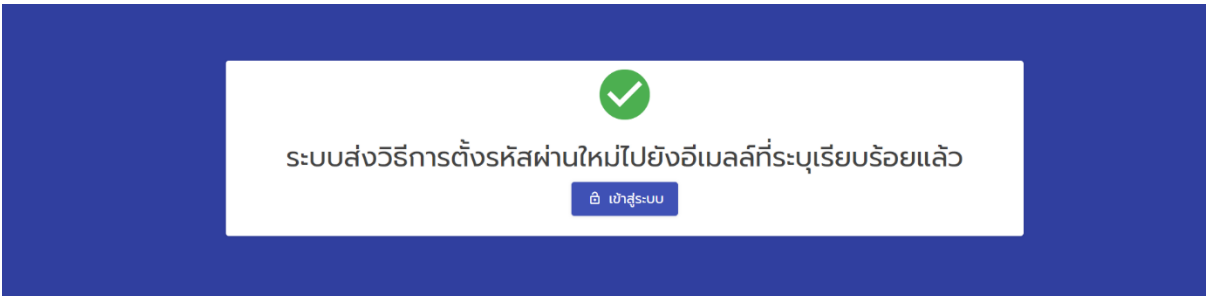